## Scanner photo HP Scanjet 4370 Manuel de l'utilisateur

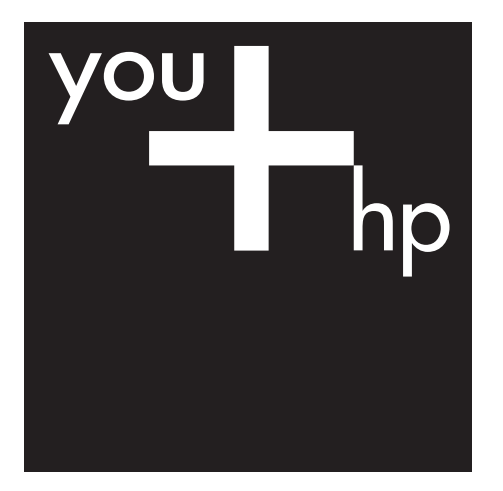

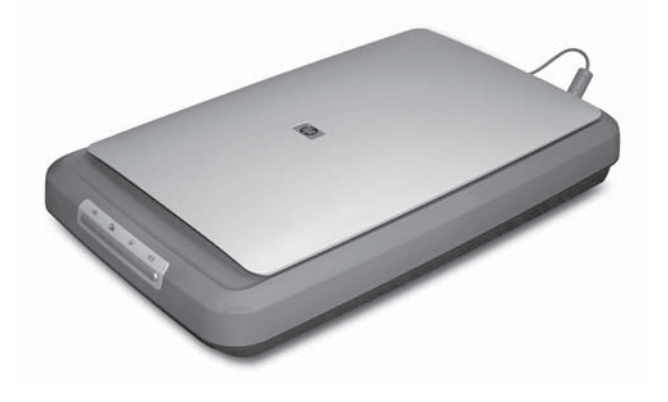

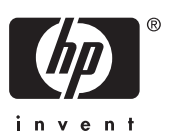

HP Scanjet 4370

**Manuel de l'utilisateur**

#### **Copyright et licence**

© 2005 Copyright Hewlett-Packard Development Company, L.P.

La reproduction, l'adaptation ou la traduction dans une autre langue sans l'autorisation écrite préalable de Hewlett-Packard est interdite, ou autorisée conformément aux lois relatives au copyright.

Les informations fournies ci-après sont sujettes à modification sans préavis.

Les garanties couvrant les produits et services HP sont énoncées exclusivement dans la documentation accompagnant ces produits et services. Aucun élément du présent document ne peut être interprété comme constituant une garantie supplémentaire. HP ne pourra être tenu responsable d'aucune erreur technique, de rédaction ou d'omission contenue dans le présent document.

#### **Marques déposées**

Microsoft et Windows sont des marques déposées de Microsoft Corporation.

## **Sommaire**

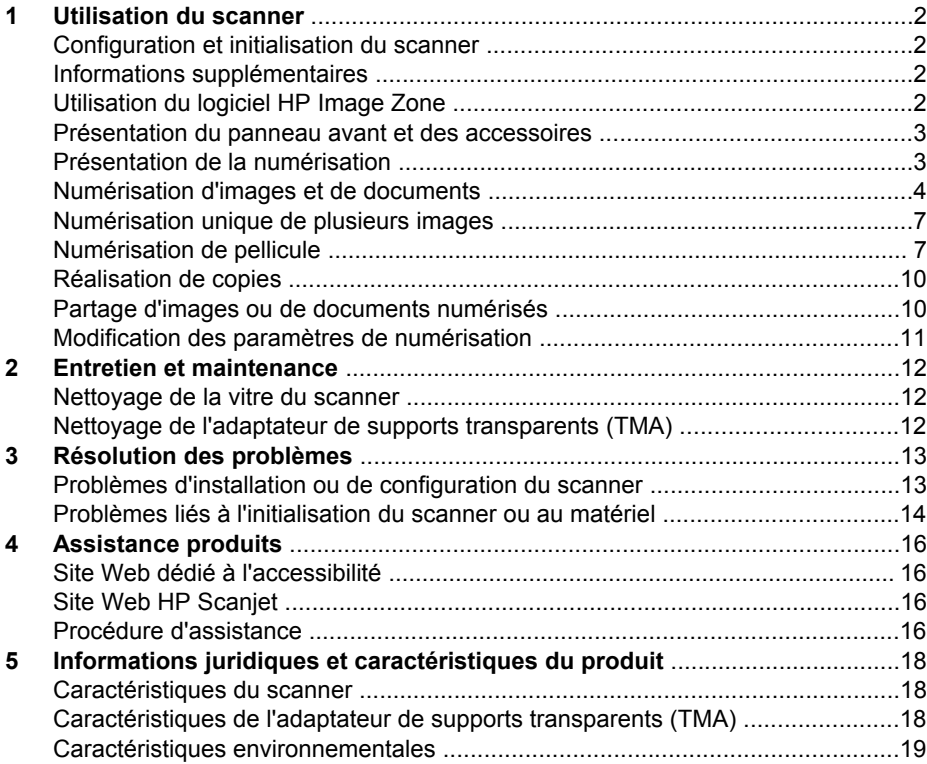

# <span id="page-4-0"></span>**1 Utilisation du scanner**

Ce manuel décrit l'utilisation du scanner photo HP Scanjet 4370 et de ses accessoires, la résolution des problèmes d'installation et l'accès à l'assistance clientèle.

## **Configuration et initialisation du scanner**

Pour configurer votre scanner et installer le logiciel de numérisation, reportez-vous au poster d'installation qui accompagne le scanner.

## **Informations supplémentaires**

Vous trouverez d'autres informations sur le scanner et le logiciel dans l'aide électronique. Si vous avez installé le logiciel HP Image Zone fourni avec votre scanner, double-cliquez sur l'icône **Centre de solutions HP** située sur votre bureau, puis cliquez sur **Guide en ligne**.

**Utilisateurs de Macintosh :** pour plus d'informations sur les procédures de numérisation, reportez-vous à l'aide électronique du logiciel HP Image Zone pour Macintosh.

## **Utilisation du logiciel HP Image Zone**

Lorsque vous installez le logiciel HP Image Zone, deux icônes apparaissent sur votre bureau. Ces icônes correspondent à deux applications : un logiciel de numérisation et un logiciel d'édition.

Pour plus d'informations sur l'utilisation du **Centre de solutions HP** et de **HP Image Zone**, reportez-vous à l'aide électronique.

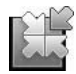

Le Centre de solutions HP est le logiciel qui vous permet de démarrer la numérisation d'images et de documents. Avec le Centre de solutions HP, vous pouvez :

- exécuter des fonctions de numérisation et de copie ;
- consulter les informations d'aide et de résolution des problèmes ;
- accéder à HP Image Zone et modifier vos numérisations ;
- modifier les paramètres et les préférences.

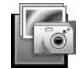

HP Image Zone est le logiciel à utiliser pour la manipulation, l'impression, l'archivage et le partage de vos images une fois numérisées. Vous pouvez accéder à HP Image Zone à l'aide de l'icône située sur votre bureau ou par l'intermédiaire du Centre de solutions HP.

Pour lancer une numérisation :

Double-cliquez sur l'icône du **Centre de solutions HP** située sur votre bureau, cliquez sur l'onglet correspondant au scanner, puis cliquez sur la tâche que vous souhaitez réaliser.

<span id="page-5-0"></span>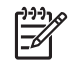

**Remarque** Si l'icône du **Centre de solutions HP** n'est pas présente sur le bureau, cliquez sur **Démarrer** et choisissez **Programmes** (ou **Tous les programmes**), puis **HP** et enfin **Centre de solutions HP**.

## **Présentation du panneau avant et des accessoires**

Cette rubrique présente le panneau avant du scanner et l'adaptateur de supports transparents (TMA).

#### **Boutons du panneau avant**

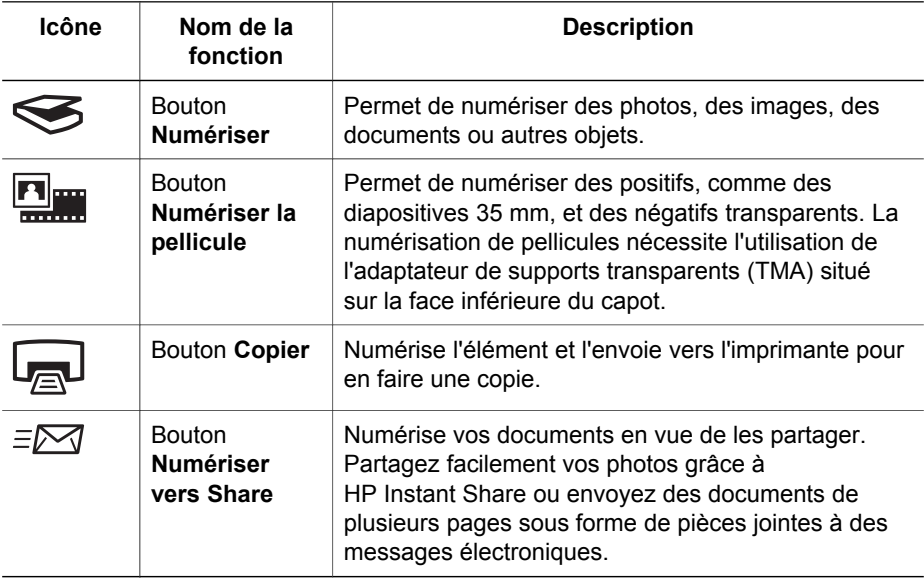

#### **Adaptateur de supports transparents (TMA)**

Vous pouvez utiliser l'adaptateur de supports transparents (TMA) pour numériser des diapositives ou des négatifs 35 mm. Pour plus d'informations sur l'adaptateur de supports transparents, reportez-vous à la rubrique [Numérisation de pellicule.](#page-9-0)

### **Présentation de la numérisation**

Vous pouvez lancer la numérisation de trois manières différentes :

- A partir des boutons du panneau avant, pour une mise en route rapide en utilisant les fonctions de base
- A partir du Centre de solutions HP, pour un meilleur contrôle lors du processus de numérisation
- A partir d'autres logiciels

#### <span id="page-6-0"></span>**Numérisation à partir des boutons du panneau avant du scanner**

Utilisez les boutons du panneau avant pour accéder aux fonctions de base du scanner, comme la numérisation d'images et de documents. Les instructions d'utilisation de ces boutons figurent dans le présent manuel. Pour connaître d'autres fonctions plus élaborées, reportez-vous à l'aide électronique du Centre de solutions HP.

#### **Numérisation à partir du Centre de solutions HP**

Numérisez à partir du Centre de solutions HP lorsque vous voulez disposer d'un plus grand contrôle lors de la numérisation (par exemple, lorsque vous voulez prévisualiser l'image avant la numérisation finale), utiliser des fonctions plus élaborées ou modifier les paramètres de numérisation.

Pour lancer le Centre de solutions HP :

- 1. Essayez l'une des procédures suivantes :
	- a. Sur le bureau Windows, double-cliquez sur l'icône **Centre de solutions HP**.
	- b. Vous pouvez également cliquer sur **Démarrer**, dans la barre des tâches, puis choisir **Programmes** ou **Tous les programmes**, sélectionner **HP** et enfin **Centre de solutions HP**.
- 2. Si vous avez installé plusieurs périphériques HP, cliquez sur l'onglet de votre scanner. Le Centre de solutions HP n'affiche que les fonctions, paramètres et options d'assistance correspondant au périphérique HP sélectionné.

#### **Numérisation à partir d'autres logiciels**

Vous pouvez numériser une image directement dans l'un de vos logiciels si celui-ci est compatible TWAIN. En règle générale, le logiciel est compatible avec ce format s'il dispose d'une option de menu telle que **Acquérir**, **Numériser** ou **Importer nouvel objet**. Si vous n'êtes pas certain de la compatibilité du logiciel ou de l'option à utiliser, reportez-vous à la documentation fournie avec le logiciel.

#### **Numérisation d'images et de documents**

Utilisez le bouton Numériser pour numériser rapidement des images et des documents.

- Sélection du type de document d'origine : document ou image
- [Numérisation d'images](#page-7-0)
- [Numérisation de documents](#page-8-0)

#### **Sélection du type de document d'origine : document ou image**

Vous avez le choix entre les types d'originaux suivants : **Document** ou **Image**. Le scanner optimise les paramètres en fonction de votre sélection. Suivez les indications ci-dessous pour choisir le type d'original le mieux adapté à vos besoins.

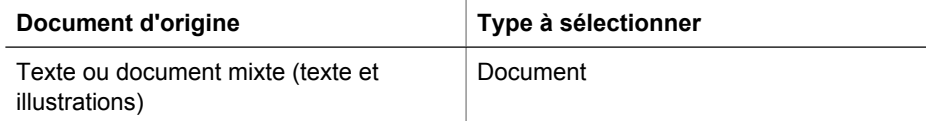

<span id="page-7-0"></span>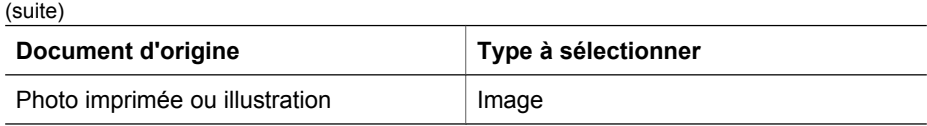

#### **Numérisation d'images**

Utilisez le bouton **Numériser** (
sect ) pour lancer la numérisation de photos et d'illustrations.

Pour la numérisation de diapositives ou de négatifs, reportez-vous à la rubrique [Numérisation de pellicule.](#page-9-0)

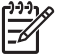

**Remarque** Si vous souhaitez prévisualiser les documents numérisés avant de les envoyer vers leur destination, sélectionnez **Afficher la prévisualisation** dans la boîte de dialogue **Numérisation HP**. Reportez-vous également à la rubrique *Prévisualisation d'une image numérisée* dans l'aide électronique.

1. Placez l'original face imprimée contre la vitre du scanner, comme indiqué par les marques de référence, puis fermez le couvercle.

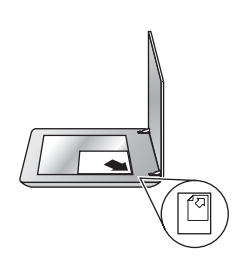

- 2. Appuyez sur le bouton **Numériser** ( $\leq$ ). La boîte de dialogue **Numérisation HP** s'affiche.
- 3. Cliquez sur **Numériser**.
- 4. Lorsque la numérisation est terminée, placez un autre document sur la vitre du scanner et cliquez sur **Numériser** pour le numériser, ou cliquez sur **Terminé**. Le logiciel enregistre le document numérisé dans le dossier **Mes numérisations** situé dans le dossier **Mes documents**. Le mois et l'année en cours sont inclus dans le nom du sous-dossier. L'image numérisée est également envoyée vers HP Image Zone par défaut.

**Remarque** Si vous avez sélectionné **Afficher la prévisualisation**, vous devez cliquer sur le bouton **Accepter** dans l'écran de prévisualisation pour lancer la numérisation. Lorsque vous y êtes invité, cliquez sur **Oui** pour numériser d'autres images ou sur **Non** pour envoyer les images numérisées vers l'emplacement indiqué.

**Conseil** Le logiciel de numérisation HP peut corriger automatiquement vos images ou restaurer les couleurs ternes des vieilles photos. Pour activer ou désactiver la correction de l'image, sélectionnez **Correction automatique de la photo** dans le menu **Général** du logiciel de numérisation HP, puis choisissez les options voulues. Pour utiliser cette fonction, l'option **Afficher la prévisualisation** doit être sélectionnée.

#### <span id="page-8-0"></span>**Numérisation de documents**

Utilisez le bouton **Numériser** (Seg) pour procéder à la numérisation de vos documents.

Le scanner numérise tout document original vers la destination sélectionnée dans la boîte de dialogue Numérisation HP.

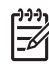

**Remarque** Si vous souhaitez prévisualiser les documents numérisés avant de les envoyer vers leur destination, sélectionnez **Afficher la prévisualisation** dans la boîte de dialogue **Numérisation HP** ou lancez la numérisation à partir du Centre de solutions HP. Reportez-vous également à la rubrique **Prévisualisation d'une image numérisée** dans l'aide électronique.

1. Placez l'original sur la vitre du scanner, face imprimée contre la vitre, comme indiqué par la marque de référence.

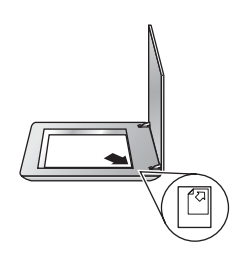

- 2. Appuyez sur le bouton **Numériser** (
sec.). La boîte de dialogue **Numérisation HP** s'affiche.
- 3. Sous le titre **Que numérisez-vous ?**, cliquez sur **Document**, puis sélectionnez l'une des options suivantes :
	- **Couleur** : il s'agit de l'option par défaut.
	- **Echelle de gris** : convertit toutes les couleurs originales en échelle de gris ; le fichier résultant est alors plus petit que lorsque vous utilisez l'option Couleur.
	- **Noir et blanc** : correspond à l'option idéale pour la numérisation d'images en noir et blanc, mais ne convient pas pour les documents originaux en couleur ou en échelle de gris pour lesquels le niveau de détails est important.
- 4. Cliquez sur **Numériser**.
- 5. Lorsque vous avez terminé, placez une autre page ou un autre document sur la vitre et cliquez sur **Numériser** pour procéder à leur numérisation.
- 6. Lorsque toutes les pages ou tous les documents voulus sont numérisés, cliquez sur **Terminé**. Après avoir cliqué sur **Terminé**, le logiciel envoie le fichier numérisé vers l'emplacement indiqué.

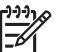

**Remarque** Si vous avez sélectionné **Afficher la prévisualisation**, vous devez cliquer sur le bouton **Accepter** dans l'écran de prévisualisation pour lancer la numérisation. Lorsque vous y êtes invité, cliquez sur **Oui** pour numériser d'autres pages ou sur **Non** pour envoyer la ou les pages numérisées vers l'emplacement indiqué.

## <span id="page-9-0"></span>**Numérisation unique de plusieurs images**

Il est possible de numériser plusieurs images simultanément à partir de la vitre du scanner.

Placez les images que vous souhaitez numériser sur la vitre de votre scanner HP. Pour de meilleurs résultats, laissez au minimum 6 mm d'espace entre chaque image. Suivez ensuite les étapes habituelles pour la numérisation d'images. Pour plus d'informations, reportez-vous à la rubrique [Numérisation d'images](#page-7-0).

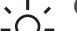

**Conseil** Utilisez le bouton **Numériser** ( $\leq$ ) situé sur le capot du scanner ou dans le Centre de solutions HP pour numériser plusieurs images en une seule fois.

## **Numérisation de pellicule**

Cette rubrique contient des informations sur la configuration et l'utilisation de l'adaptateur de supports transparents (TMA) pour numériser des positifs (dont les diapositives 35 mm) et des négatifs.

Pour obtenir des conseils sur la numérisation de pellicules, reportez-vous à la rubrique [Conseils pour la numérisation de transparents](#page-11-0).

#### **Numérisation de positifs (dont les diapositives 35 mm)**

L'adaptateur de supports transparents (TMA) de ce modèle vous permet de numériser jusqu'à deux diapositives 35 mm simultanément (suivant leur orientation). Pour numériser des diapositives 35 mm, utilisez le support de diapositives qui fait partie intégrante de l'adaptateur de supports transparents (TMA).

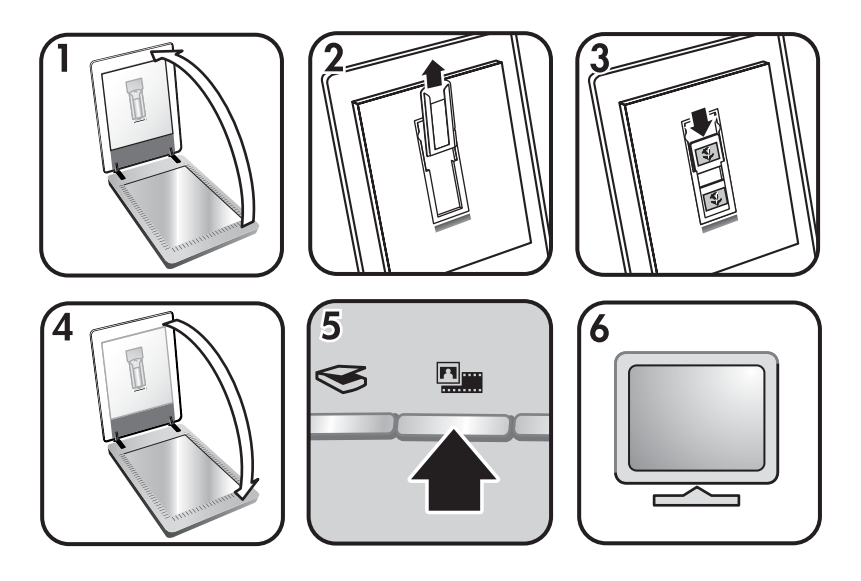

1. Ouvrez le capot.

- 2. Retirez le support de bandes de négatifs du support de diapositives, le cas échéant.
- 3. Placez les diapositives dans le support. Insérez les diapositives, en orientant la partie supérieure des diapositives vers le haut et leur face avant vers vous.
- 4. Fermez le capot du scanner.

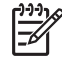

**Remarque** Assurez-vous que les diapositives sont bien à plat et qu'elles ne se chevauchent pas. N'appuyez sur le bouton **Numériser la pellicule** qu'après le chargement des diapositives et la fermeture du capot.

- 5. Appuyez sur le bouton **Numériser la pellicule** ( ) ou cliquez sur **Numériser la pellicule** dans le Centre de solutions HP.
- 6. Dans la boîte de dialogue **Numérisation HP**, sélectionnez **Image**.
- 7. Sélectionnez **Numériser des positifs, dont des diapositives 35 mm, à l'aide de l'adaptateur de supports transparents (TMA)**. Si vous désirez prévisualiser l'image numérisée, cochez la case **Afficher la prévisualisation** à l'écran ou lancez la numérisation à partir du Centre de solutions HP.
- 8. Cliquez sur **Numériser**.
- 9. Suivez les instructions à l'écran pour terminer la numérisation. La numérisation est envoyée vers la destination sélectionnée dans la boîte de dialogue Numérisation HP.
- 10. Après quoi, vous pouvez retirer les diapositives. Rangez le support de bandes de négatifs dans le capot du scanner pour éviter de l'égarer.

#### **Numérisation de négatifs**

Pour numériser des négatifs 35 mm, utilisez le support de bandes de négatifs. Le support de bandes de négatifs est stocké dans le support de diapositives intégré à l'adaptateur de supports transparents (TMA).

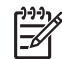

**Remarque** Pour numériser des négatifs au format 35 mm, vous devez utiliser le support de bandes de négatifs. Veillez à toujours remettre le support de bandes de négatifs à son emplacement de stockage, soit à l'intérieur du support de diapositives, dans le capot du scanner, une fois la numérisation terminée.

<span id="page-11-0"></span>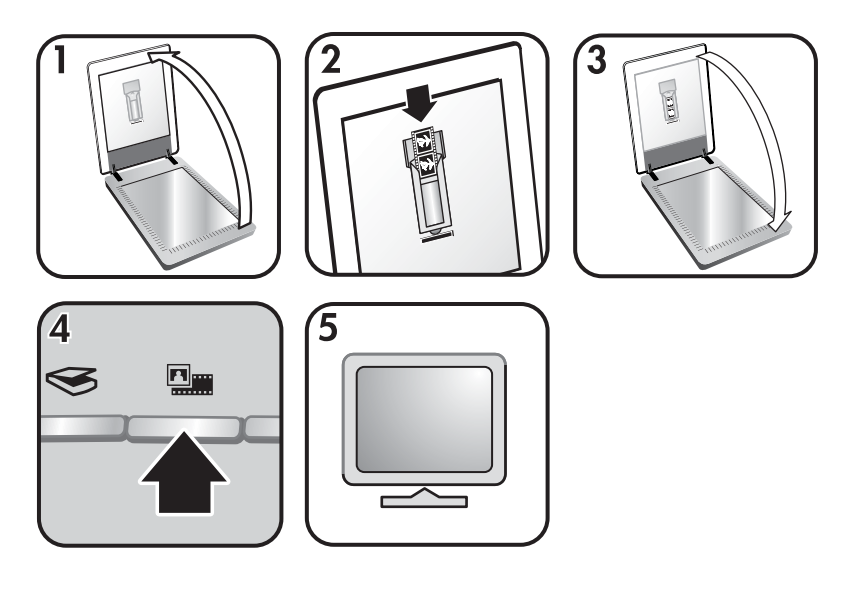

- 1. Soulevez le capot et ôtez le support de bandes de négatifs du support de diapositives.
- 2. Insérez une bande de négatifs dans le support, face brillante vers vous.

**Remarque** Les négatifs sont fragiles. Manipulez-les uniquement par les bords.

Comblez les espaces vides du support.

- 3. Réinsérez le support de bandes de négatifs dans le support de diapositives, puis refermez le capot
- 4. Appuyez sur le bouton **Numériser la pellicule** ( $\frac{m}{m}$ **)** du scanner ou cliquez sur **Numériser la pellicule** dans le Centre de solutions HP.
- 5. Sélectionnez **Image**.
- 6. Sélectionnez **Numériser des négatifs à l'aide de l'adaptateur de supports transparents (TMA)**.

Si vous désirez prévisualiser l'image numérisée, cochez la case **Afficher la prévisualisation** à l'écran ou lancez la numérisation à partir du Centre de solutions HP.

- 7. Cliquez sur **Numériser**.
- 8. Suivez les instructions à l'écran pour terminer la numérisation. La numérisation est envoyée vers la destination sélectionnée dans la boîte de dialogue Numérisation HP.
- 9. Une fois la numérisation terminée, retirez la bande de négatifs du support. Rangez le support de bandes de négatifs dans le capot du scanner pour éviter de l'égarer.

#### **Conseils pour la numérisation de transparents**

Pour numériser des documents plus grands que ceux pris en charge par l'adaptateur de supports transparents, placez le transparent sur la vitre du scanner, recouvrez-le d'une feuille de papier blanc, puis procédez à sa numérisation, comme vous avez l'habitude de le faire.

- <span id="page-12-0"></span>● Lors de la numérisation de diapositives ou de négatifs 35 mm, le logiciel de numérisation agrandit automatiquement l'image au format 10 x 15 cm (4 x 6 pouces). Si vous voulez que l'image finale soit plus grande ou plus petite, utilisez l'outil **Redimensionner** dans le logiciel de numérisation afin d'indiquer la mise à l'échelle jusqu'à la taille finale désirée. Le scanner numérise le document selon la taille sélectionnée et règle la résolution de numérisation de manière appropriée.
- Pour numériser des positifs (diapositives 35 mm par exemple) ou des négatifs à l'aide de l'adaptateur de supports transparents (TMA), appuyez sur le bouton **Numériser la pellicule** (**William**) ou cliquez sur **Numériser la pellicule** dans le Centre de solutions HP.

### **Réalisation de copies**

Appuyez sur le bouton **Copier** (a) pour numériser un original, puis l'imprimer.

Le bouton **Copier** du panneau avant est optimisé pour numériser et imprimer une copie du document qui figure sur la vitre du scanner. Si vous souhaitez modifier l'image, par exemple l'éclaircir, l'assombrir ou la redimensionner, appuyez sur **Annuler** dans la boîte de dialogue **Copie HP**. Ajustez les paramètres, puis terminez la numérisation. Si vous utilisez le Centre de solutions HP, vous pouvez également cliquer sur le bouton **Réaliser copies** et ajuster les paramètres dans l'écran de prévisualisation.

- 1. Placez l'original sur la vitre du scanner, face imprimée contre la vitre, comme indiqué par les marques de référence.
- 2. Appuyez sur le bouton **Copier** (a). L'impression est lancée sur votre imprimante par défaut.

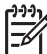

**Remarque** Il n'existe pas d'image de prévisualisation pour la fonction de copie.

## **Partage d'images ou de documents numérisés**

Utilisez le bouton **Numériser vers le dossier partagé** ( $\equiv \sqrt{ }$ ) pour numériser des images ou des documents et envoyer les numérisations vers HP Instant Share (si disponible) ou vers un programme de messagerie électronique compatible sous forme de pièces jointes.

HP Instant Share est recommandé pour le partage de vos images.

L'envoi par messagerie électronique est recommandé pour le partage de documents de texte d'une ou plusieurs pages.

- 1. Placez l'original sur la vitre du scanner, face imprimée contre la vitre, comme indiqué par les marques de référence.
- 2. Appuyez sur le bouton **Numériser vers le dossier partagé** ( $\epsilon \approx 7$ ). La boîte de dialogue **Numérisation HP** s'affiche.
- 3. Dans la zone **Numériser vers**, sélectionnez **HP Instant Share** ou **Messagerie électronique**.

<span id="page-13-0"></span>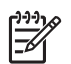

**Remarque** Si vous sélectionnez **Messagerie électronique**, vous avez la possibilité de modifier le format de fichier et les options d'enregistrement. Pour plus d'informations sur HP Instant Share, reportez-vous à l'aide électronique relative à HP Instant Share. Pour plus d'informations, reportez-vous à la rubrique [Informations supplémentaires](#page-4-0).

- 4. Cliquez sur **Numériser**.
- 5. Lorsque tous les originaux sont numérisés, cliquez sur **Terminé**. Après avoir cliqué sur **Terminé**, le logiciel envoie les fichiers numérisés vers HP Instant Share ou vers votre programme de messagerie électronique par défaut.
	-

**Remarque** Si vous avez sélectionné **Afficher la prévisualisation**, vous

devez cliquer sur le bouton **Accepter** dans l'écran de prévisualisation pour lancer la numérisation. Lorsque vous y êtes invité, cliquez sur **Oui** pour numériser d'autres images ou sur **Non** pour envoyer les images numérisées vers l'emplacement indiqué.

- 6. Exécutez l'une des opérations suivantes, en fonction de la destination sélectionnée :
	- **HP Instant Share** : choisissez l'une des options disponibles pour partager vos images numérisées avec votre famille et vos amis.
	- **Messagerie électronique** : utilisez votre programme de messagerie électronique par défaut pour créer et envoyer vos images numérisées sous forme de pièces jointes. Pour visualiser l'image numérisée avant d'envoyer le message électronique, double-cliquez sur la pièce jointe.

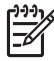

**Remarque** Pour modifier le programme de messagerie électronique, ouvrez le logiciel Centre de solutions HP à partir de l'icône du bureau ou du menu **Démarrer**, cliquez sur l'onglet du scanner, puis sur le bouton **Paramètres** et sélectionnez **Paramètres de messagerie électronique.** La boîte de dialogue **Paramètres de messagerie électronique** s'affiche. Sélectionnez le programme de messagerie électronique à utiliser, puis cliquez sur **OK**.

## **Modification des paramètres de numérisatio**

Vous pouvez modifier de nombreux paramètres de numérisation à partir du logiciel Centre de solutions HP, dont :

- les paramètres des boutons du panneau avant du scanner ;
- les paramètres des boutons de numérisation du Centre de solutions HP ;
- les préférences de numérisation, comme l'exposition automatique.

Pour plus d'informations sur la modification des paramètres, reportez-vous à la rubrique **Modification des paramètres de numérisation** dans l'aide électronique du scanner HP. Pour plus d'informations sur l'aide électronique, reportez-vous à la rubrique [Utilisation du logiciel HP Image Zone.](#page-4-0)

# <span id="page-14-0"></span>**2 Entretien et maintenance**

Un nettoyage régulier de votre scanner garantit des numérisations de qualité optimale. L'entretien nécessaire dépend de plusieurs facteurs, notamment du taux d'utilisation et de l'environnement. Nous vous conseillons d'effectuer un nettoyage de base lorsque cela est nécessaire.

Pour connaître toutes les procédures d'entretien et de maintenance nécessaires pour le scanner, reportez-vous à la rubrique Entretien et maintenance de votre scanner dans l'aide électronique. Dans le Centre de solutions HP, cliquez sur **Aide**, puis sélectionnez la rubrique d'aide relative au modèle de votre scanner.

Le nettoyage et l'entretien de base doivent comprendre le nettoyage de la vitre du scanner et de l'adaptateur de supports transparents (TMA).

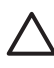

**Attention** Evitez de placer des éléments pointus dans le scanner. Cela risquerait d'endommager l'appareil. Avant de placer un élément sur la vitre du scanner, assurez-vous que celui-ci ne comporte pas de colle humide et n'est pas enduit d'une substance pouvant laisser des traces sur la vitre.

## **Nettoyage de la vitre du scanner**

- 1. Débranchez les câbles USB (Universal Serial Bus) et d'alimentation du scanner.
- 2. Nettoyez la vitre à l'aide d'un chiffon doux non pelucheux sur lequel vous aurez vaporisé du nettoyant pour vitres peu agressif, et essuyez-la avec un chiffon sec, doux et non pelucheux.

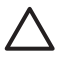

**Attention** Utilisez exclusivement du nettoyant pour vitres. Evitez d'utiliser des substances abrasives, de l'acétone, du benzène et du tétrachlorure de carbone : tous ces produits risquent d'endommager la vitre du scanner. Evitez également l'isopropanol car il laisse des traînées sur la vitre.

Ne vaporisez pas le nettoyant directement sur la vitre. Si vous employez trop de nettoyant, il risque de couler sur les bords de la vitre et d'endommager le scanner.

3. Une fois le nettoyage terminé, rebranchez les câbles USB et d'alimentation sur le scanner.

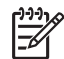

**Remarque** Pour obtenir des instructions sur le nettoyage de la face inférieure de la vitre, visitez notre site Web à l'adresse suivante : [www.hp.com/support](http://www.hp.com/support).

## **Nettoyage de l'adaptateur de supports transparents (TMA)**

Nettoyez l'adaptateur de supports transparents (TMA) avec un chiffon doux et sec. Si nécessaire, pulvérisez sur le chiffon un peu de nettoyant pour vitres et passez-le sur l'adaptateur.

# <span id="page-15-0"></span>**3 Résolution des problèmes**

Cette rubrique apporte des solutions aux problèmes courants liés au scanner et à l'adaptateur de supports transparents (TMA).

## **Problèmes d'installation ou de configuration du scanner**

Cette rubrique contient des solutions aux problèmes d'installation et de configuration.

#### **Désinstallation et réinstallation du logiciel**

Le problème peut être dû à une installation incomplète. Essayez de désinstaller, puis de réinstaller le logiciel de numérisation HP. Pour réinstaller le logiciel de numérisation HP, vous devez disposer du CD du logiciel HP Image Zone.

Pour désinstaller le logiciel HP fourni avec votre scanner, procédez comme suit :

- 1. Cliquez sur **Démarrer**, **Paramètres**, puis **Panneau de configuration** (sous Windows XP, cliquez sur **Démarrer**, puis **Panneau de configuration**).
- 2. Cliquez sur **Ajout/Suppression de programmes** (dans Windows XP, l'option s'appelle **Ajouter ou supprimer des programmes**) puis sélectionnez le logiciel **HP Scanjet**.
- 3. Cliquez sur **Supprimer**.
- 4. Cliquez sur **Ajout/Suppression de programmes** (dans Windows XP, l'option s'appelle **Ajouter ou supprimer des programmes**) puis sélectionnez le logiciel **HP Image Zone**.
- 5. Procédez à la réinstallation à l'aide du CD du logiciel HP Image Zone fourni avec votre scanner. Lorsque vous insérez le CD, l'interface d'installation se lance automatiquement. Choisissez le logiciel **HP Image Zone** à installer.

#### **Vérification des câbles**

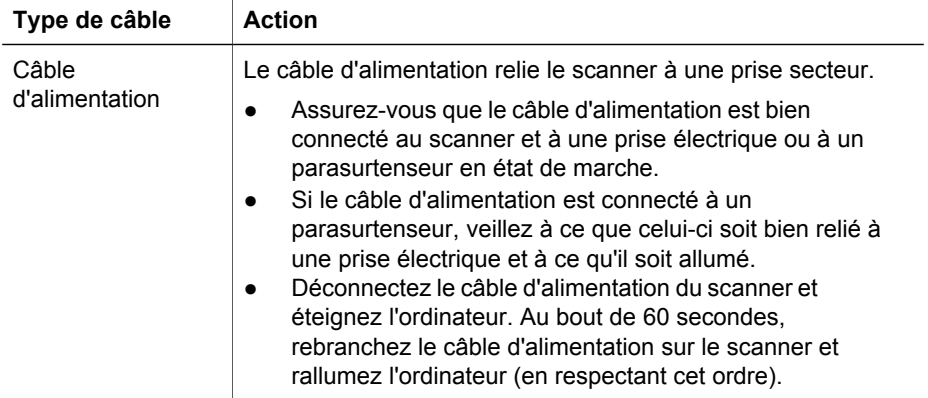

<span id="page-16-0"></span>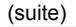

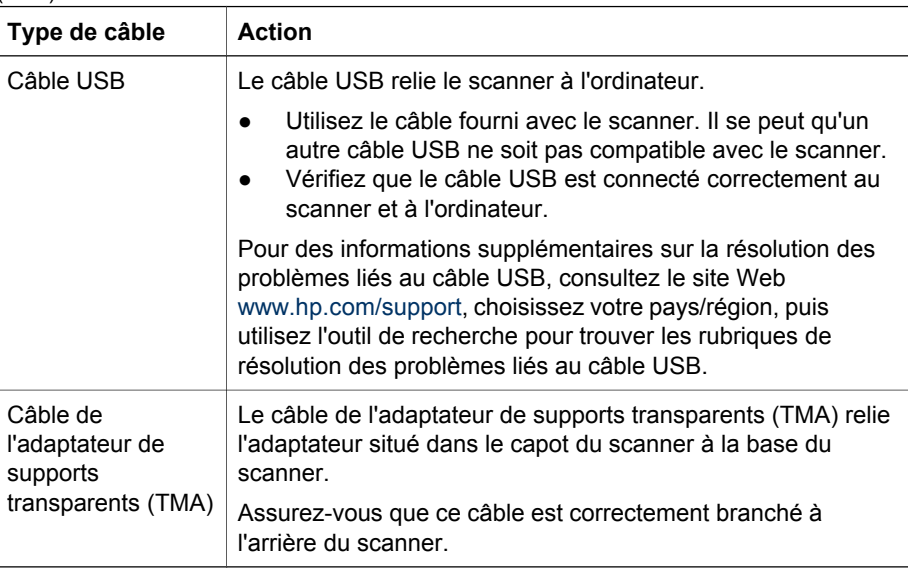

## **Problèmes liés à l'initialisation du scanner ou au matériel**

Cette rubrique contient des solutions aux problèmes d'initialisation et de matériel.

#### **Redémarrage du scanner**

Si vous recevez le message « Echec de l'initialisation du scanner » ou « Scanner non trouvé » lorsque vous essayez d'utiliser le scanner, procédez comme suit :

- 1. Si le logiciel HP Image Zone est ouvert, fermez-le.
- 2. Déconnectez le câble qui relie le scanner à l'ordinateur.
- 3. Eteignez l'ordinateur pendant 60 secondes, puis rallumez-le.
- 4. Rebranchez le câble qui relie l'ordinateur au scanner (si possible, utilisez un port USB de l'ordinateur différent).
- Assurez-vous que le câble USB est correctement branché à l'arrière du scanner. Le symbole USB situé à l'extrémité du câble (sur le connecteur) doit être orienté vers le haut. Un connecteur USB correctement branché doit paraître un peu lâche. Lorsqu'un connecteur USB est mal branché, cela signifie que la prise USB est trop serrée.
- Essayez de brancher le câble USB sur un port USB différent de votre ordinateur.

#### **Test du matériel du scanner**

Si vous pensez que le problème du scanner est d'origine matérielle, vérifiez que les câbles sont connectés fermement au scanner, à l'ordinateur ainsi qu'à la source d'alimentation. Si les câbles sont correctement branchés, vérifiez que le scanner est allumé, puis testez-le en procédant de la façon suivante :

- 1. Débranchez les câbles USB et d'alimentation du scanner.
- 2. Rebranchez les câbles USB et d'alimentation sur le scanner.

Le chariot du scanner doit avancer puis reculer d'environ 25 mm et la lampe doit s'allumer.

Si le chariot du scanner ne bouge pas et que la lampe ne s'allume pas, le scanner a effectivement un problème de composant matériel. Reportez-vous à la rubrique [Assistance produits](#page-18-0).

#### **Le scanner ne fonctionne plus correctement.**

Si la numérisation est impossible, suivez les étapes ci-dessous dans l'ordre indiqué. Après chaque étape, démarrez une numérisation afin de voir si le scanner fonctionne. Si le problème persiste, passez à l'étape suivante.

- 1. Il se peut qu'un câble ne soit pas bien branché. Assurez-vous que les câbles USB et d'alimentation sont correctement connectés.
- 2. Débranchez le câble d'alimentation de sa source, attendez 60 secondes, puis rebranchez-le.
- 3. Redémarrez votre ordinateur.
- 4. Il se peut qu'il y ait un conflit logiciel sur votre ordinateur. Vous devrez peut-être désinstaller, puis réinstaller le logiciel du scanner.
	- a. Cliquez sur **Démarrer**, **Paramètres**, puis **Panneau de configuration** (sous Windows XP, cliquez sur **Démarrer**, puis **Panneau de configuration**).
	- b. Cliquez sur **Ajout/Suppression de programmes** (dans Windows XP, l'option s'appelle **Ajouter ou supprimer des programmes**) puis sélectionnez le logiciel **HP Scanjet**.
	- c. Cliquez sur **Supprimer**.
	- d. Cliquez sur **Ajout/Suppression de programmes** (dans Windows XP, l'option s'appelle **Ajouter ou supprimer des programmes**) puis sélectionnez le logiciel **HP Image Zone**.
	- e. Cliquez sur **Supprimer**.
- 5. Procédez à la réinstallation à l'aide du CD du logiciel HP Image Zone fourni avec votre scanner. Lorsque vous insérez le CD, l'interface d'installation se lance automatiquement. Choisissez le logiciel **HP Image Zone** à installer.

Si le scanner ne fonctionne toujours pas, consultez le site Web [www.hp.com/support](http://www.hp.com/support) ou contactez l'assistance clientèle HP.

#### **Informations supplémentaires sur la résolution des problèmes**

Si le logiciel HP Image Zone est installé sur votre système, vous pouvez utiliser l'aide électronique pour résoudre les autres problèmes que rencontre votre scanner. Pour accéder à l'aide, ouvrez le **Centre de solutions HP**, cliquez sur **Guide en ligne**, puis sur **Aide du scanner photo HP Scanjet 4370**. L'aide fournit des informations sur le matériel du scanner photo HP Scanjet 4370 ainsi que sur les logiciels de numérisation HP et HP Image Zone. Reportez-vous également à la rubrique **Résolution des problèmes de numérisation** sous la rubrique générale de l'aide **Résolution des problèmes et assistance**.

# <span id="page-18-0"></span>**4 Assistance produits**

## **Site Web dédié à l'accessibilité**

Les personnes atteintes d'un handicap peuvent obtenir de l'aide en consultant la page Web [www.hp.com/hpinfo/community/accessibility/prodserv/](http://www.hp.com/hpinfo/community/accessibility/prodserv/).

## **Site Web HP Scanjet**

Consultez le site Web à l'adresse [www.hp.com](http://www.scanjet.hp.com) pour accéder aux fonctions suivantes :

- Astuces pour numériser de manière plus efficace et plus créative
- Accès aux logiciels et mises à jour de pilotes HP Scanjet
- Enregistrement de votre produit
- Abonnement aux lettres d'information, mises à jour de pilotes et de logiciels et bulletins d'assistance
- Achats de fournitures de scanner

### **Procédure d'assistance**

La procédure d'assistance HP est plus efficace si vous effectuez les opérations suivantes dans l'ordre indiqué :

- 1. Consultez l'aide électronique du logiciel et du scanner, notamment la rubrique consacrée à la résolution des problèmes. Reportez-vous à la rubrique du logiciel ou à la rubrique [Résolution des p](#page-15-0)roblèmes relative au scanner.
- 2. Visitez le site Web de l'assistance clientèle HP pour obtenir de l'aide. Si vous disposez d'un accès à Internet, vous pouvez obtenir de nombreuses informations sur votre scanner. Consultez le site Web HP pour obtenir de l'aide sur les produits, les pilotes et les mises à jour logicielles à l'adresse suivante : [www.hp.com/support](http://www.hp.com/support). Le site Web de l'assistance clientèle HP est disponible en plusieurs langues : néerlandais, anglais, français, allemand, italien, portugais, espagnol, suédois, chinois traditionnel, chinois simplifié, japonais et coréen. Pour le Danemark, la Finlande et la Norvège, les informations relatives à l'assistance sont disponibles en anglais uniquement.
- 3. Utilisez l'assistance par messagerie électronique HP. Si vous disposez d'un accès Internet, envoyez un courrier électronique à partir de la page [www.hp.com/](http://www.hp.com/support) [support](http://www.hp.com/support). Vous recevrez une réponse personnalisée d'un technicien de l'assistance produits HP. L'assistance par messagerie électronique est disponible dans les langues répertoriées sur ce site.
- 4. Si vous résidez aux Etats-Unis, passez à l'étape 5. Dans le cas contraire, contactez votre revendeur HP. En cas de défaillance matérielle de votre scanner, confiez-le à votre revendeur local HP pour réparation. Ce service est gratuit pendant la période de garantie limitée de votre scanner. Une fois la garantie expirée, le revendeur établira un devis pour la réparation.
- 5. Contactez l'assistance produits HP par téléphone. Consultez le site Web suivant pour vérifier les détails et les conditions de l'assistance téléphonique dans votre pays/région : [www.hp.com/support](http://www.hp.com/support). Dans le cadre de ses efforts permanents

pour améliorer ses services d'assistance téléphonique, HP vous conseille de consulter régulièrement son site Web pour obtenir de nouvelles informations relatives aux services et à la livraison. Si les options précédentes ne vous permettent pas de résoudre le problème, appelez HP alors que vous vous trouvez devant votre ordinateur et votre scanner. Afin d'obtenir rapidement une réponse, ayez les informations suivantes à portée de main :

- Numéro de modèle du scanner (indiqué sur le scanner)
- Numéro de série du scanner (indiqué sur le scanner)
- Système d'exploitation de l'ordinateur
- Version du logiciel du scanner (indiquée sur l'étiquette du CD du scanner)
- Messages affichés lorsque le problème est survenu

Les conditions en vigueur de l'assistance téléphonique HP sont sujettes à modification sans préavis.

L'assistance téléphonique est gratuite à compter de la date d'achat et pendant la période indiquée, sauf mention contraire.

## <span id="page-20-0"></span>**5 Informations juridiques et caractéristiques du produit**

Vous trouverez, dans cette rubrique, les informations juridiques et les caractéristiques produit des accessoires et du scanner photo HP Scanjet 4370.

## **Caractéristiques du scanner**

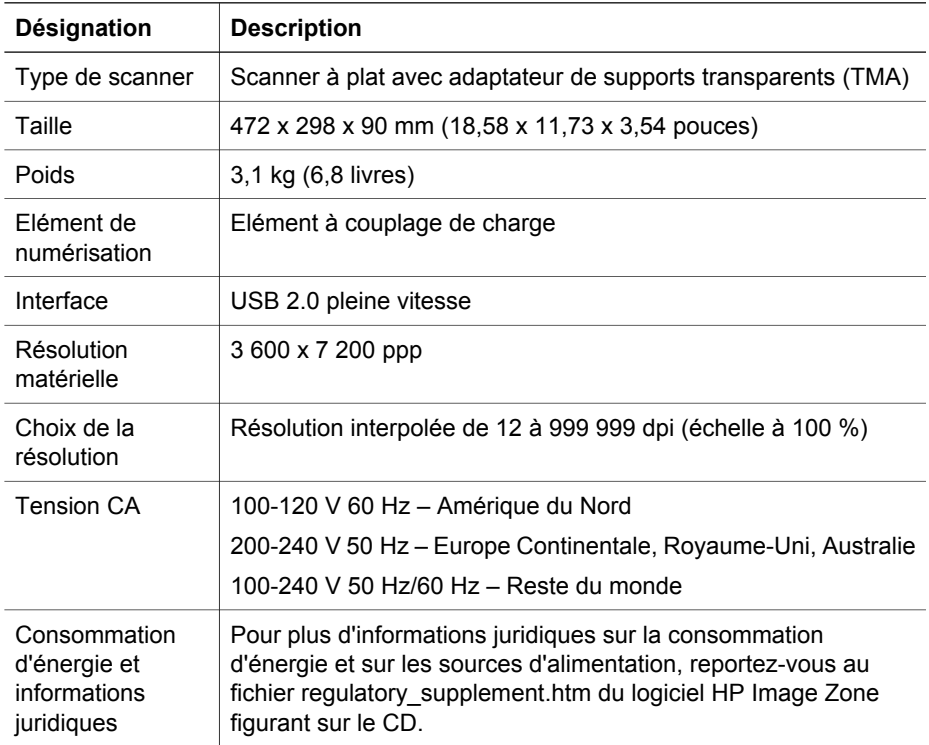

## **Caractéristiques de l'adaptateur de supports transparents (TMA)**

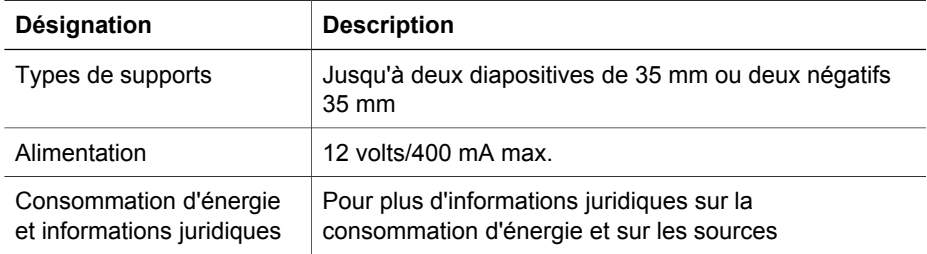

<span id="page-21-0"></span>(suite)

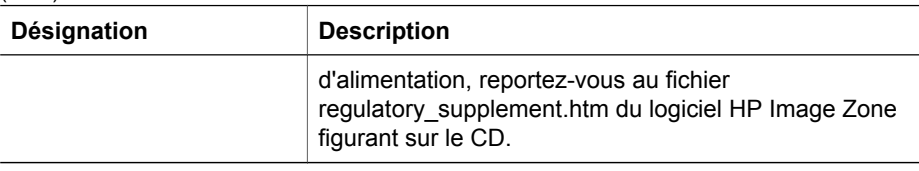

## **Caractéristiques environnementales**

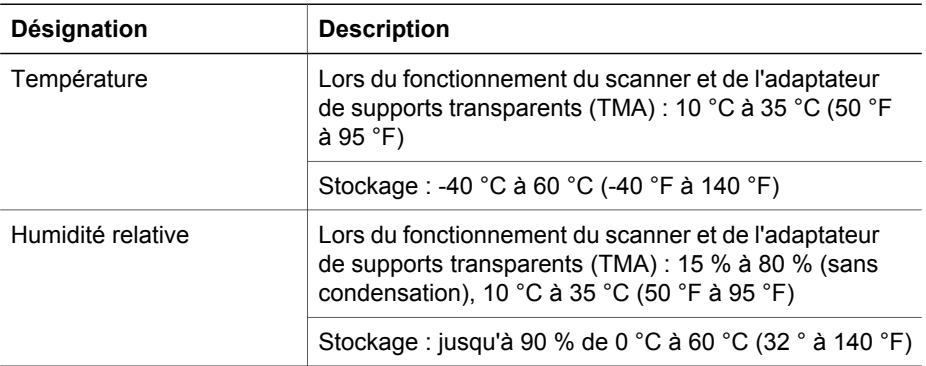

**Collecte des déchets des particuliers au sein de l'Union Européenne**

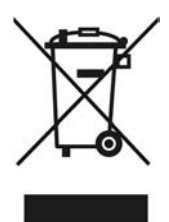

Ce symbole, qui apparaît sur le produit ou sur son emballage, indique que ce produit ne doit pas être jeté avec les ordures ménagères. Vous devez le déposer dans un point de collecte des déchets spécialisé dans le recyclage du matériel électrique et électronique. La collecte et le recyclage séparés des déchets permettent de préserver les ressources naturelles et de protéger la santé des individus. Pour en savoir plus sur les points de collecte des déchets et sur le recyclage, contactez votre revendeur, la mairie ou le service de ramassage des ordures le plus proche.

Chapitre 5